# Kommunikasjonsbok med Tegn

Tegn fra Statped

#### Et produkt i NorMedia **ASK-Serie**

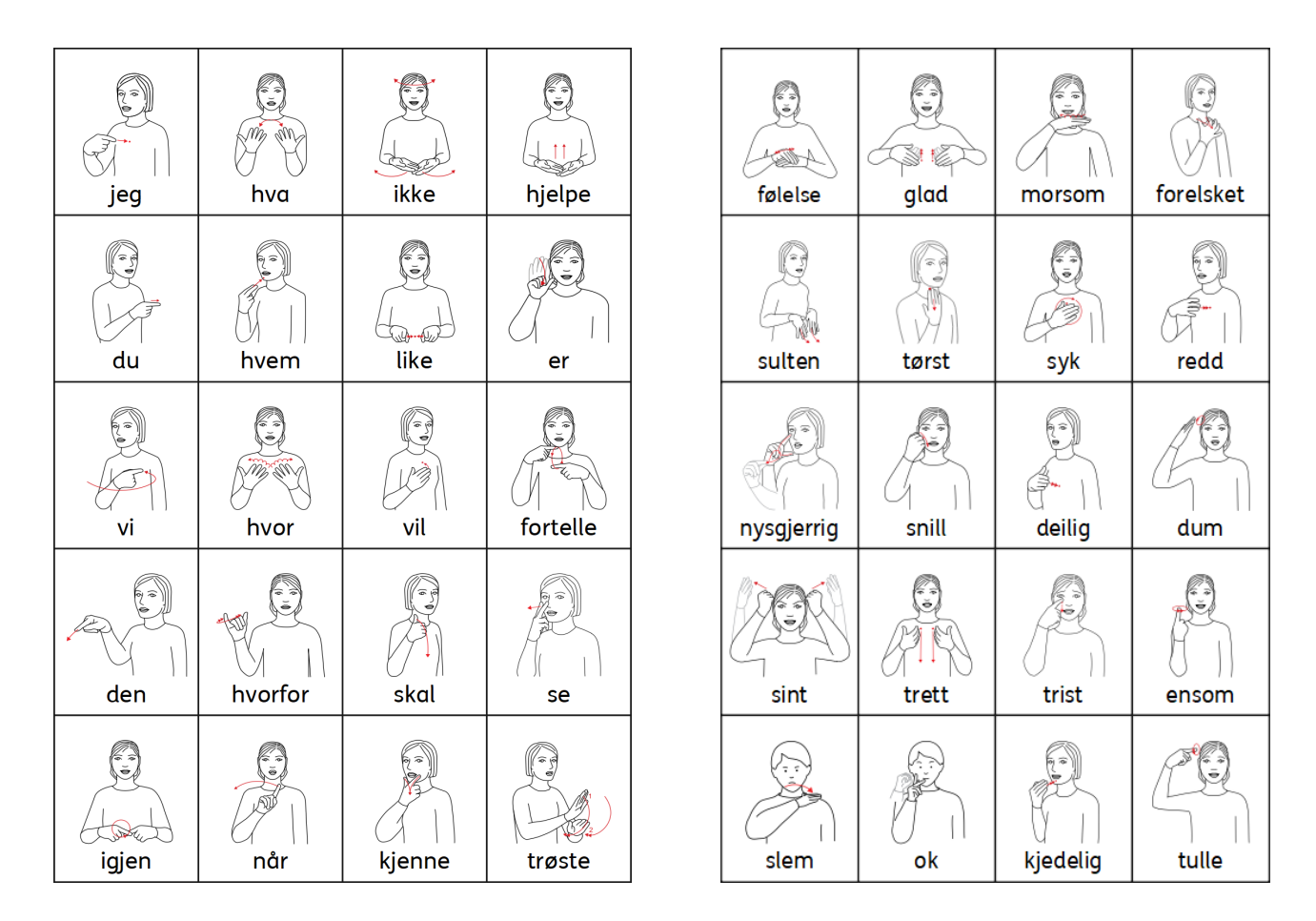

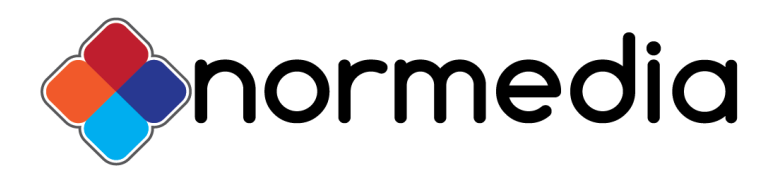

Ⓒ Statped. Trykk og distribusjon: NorMedia AS

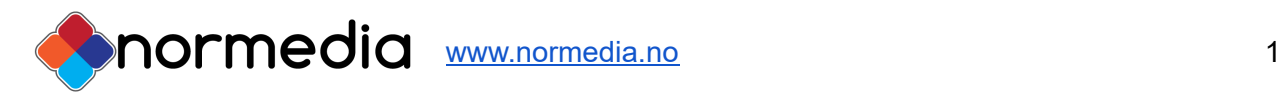

### Innhold

- Forord
- Innhold i pakken
- Hvem passer Kommunikasjonsbok med Tegn til
- Hvordan tilpasse Kommunikasjonsboka til eget behov
- Maler til InPrint 3

## Forord

Originalen til denne kommunikasjonsboka er laget av Habiliteringstjenesten i Vestfold til det gamle programmet InPrint 2 og het orginalt "Snakkeboka". Ved hjelp av logoped Helmine Bratfoss ble kommunikasjonsboka videreutviklet til Widgit Snakkebok i 2017, og nå også med Tegn. Denne versjonen er igjen noe revidert siden den gang. Med tydeligere faner slik at det skal bli lettere å bla, samt at det er lagt til en forside/innholdsfortegnelse som gjør det enklere for bruker å navigere i boka selv. Kommunikasjonsbok med Tegn er laget og kan redigeres i InPrint 3 (InPrint 3 må kjøpes/søkes om separat)

Boka er på 67 sider, hvor den venstre siden består av snakkeord og den høyre av temaord. Boka leveres A4 format. Boka er trykket og levert av NorMedia AS.

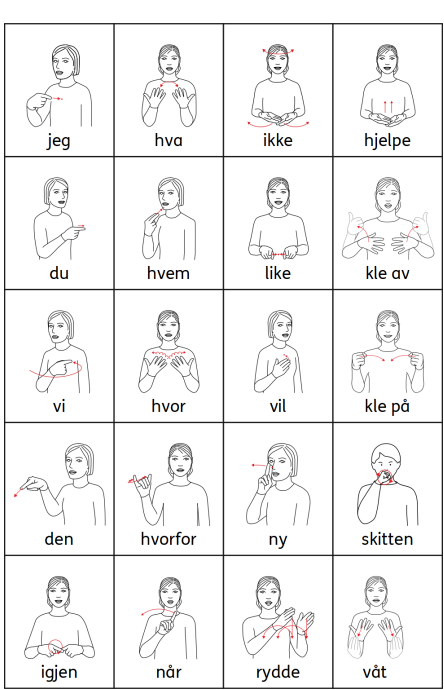

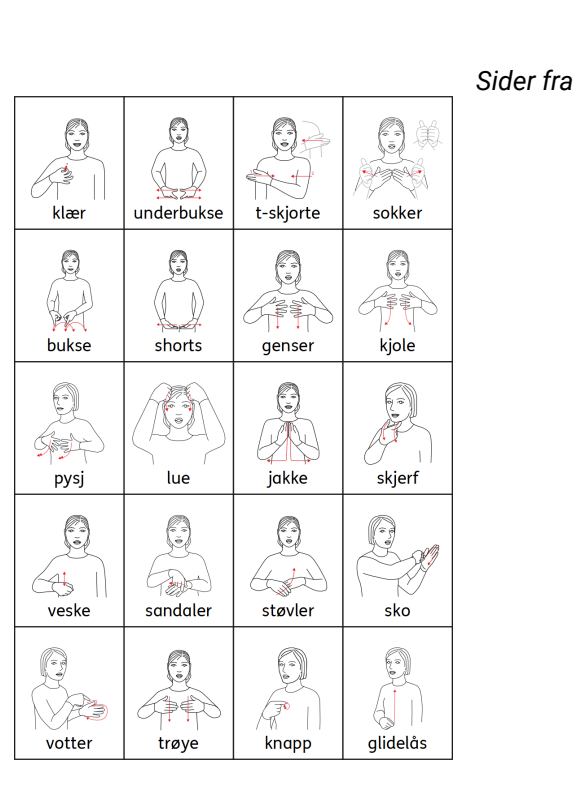

*Kommunikasjo*

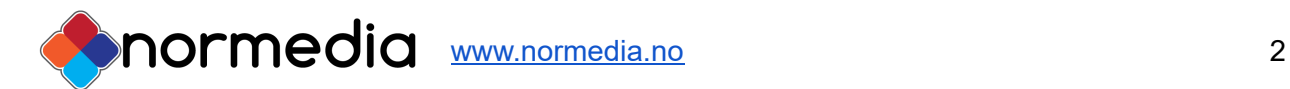

#### *nsbok med Tegn*

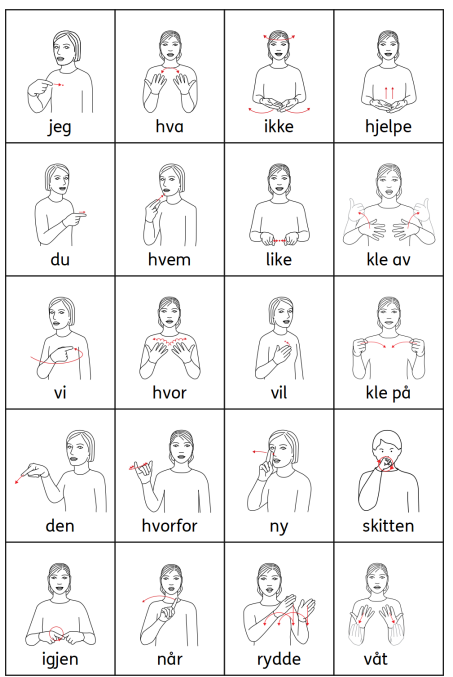

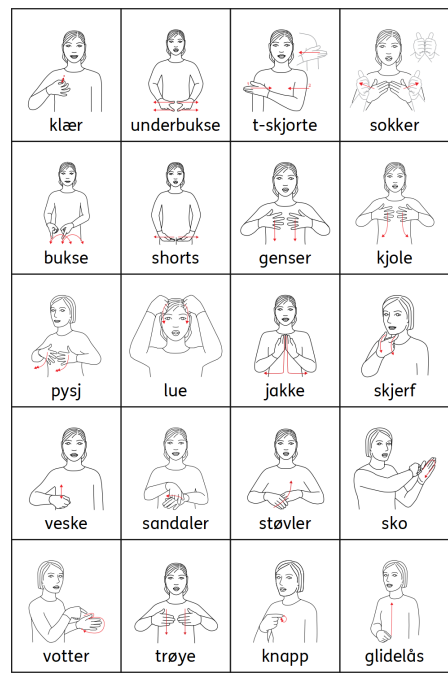

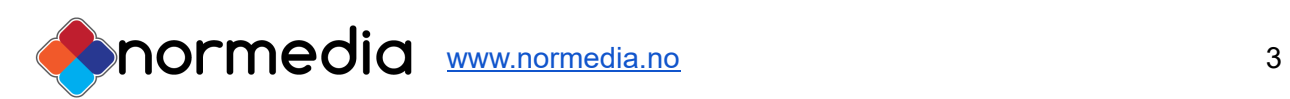

### Pakkens innhold

Kommunikasjonsbok med Tegn er på 67 sider i A4 format med fanefliker.

- USB med Kommunikasjonsbok med Tegn som redigerbar fil og en tom mal som kan brukes til å lage egne sider. Filene kan kun åpnes i In Print 3. **Vær obs på at InPrint 3 må kjøpes ved siden av. Det må også Tegn ordlista.**
- Det leveres også PDF filer på USBen som kan åpnes uten å ha InPrint 3.
- Det er også tilpasset sidemal i Widgit Online, men da uten faneflik(?)

### Hvem passer Kommunikasjonsboka til

Det å kunne kommunisere og gi uttrykk for egne behov og følelser er en viktig del av et menneskets liv. Denne boka er laget med tanke på personer som mangler helt eller delvis mangler talespråk. Det kalles ASK (alternativ og supplerende kommunikasjon), når noen bruker bilder for å kommunisere. Det kan gjelde både voksne og barn. Ofte gjelder dette personer med store fysiske funksjonshindringer, men det behøver ikke være det.

Denne boka er bygget opp slik at alle venstresidene stort sett er like gjennom hele boka. Det gjør at brukeren av boka kan sette sammen ord til setninger. Høyresiden inneholder temaer som er allmenne temaer som personer, følelser, helse, kropp, aktiviteter, transport, bolig, hage/park, steder, klær, mat, tid, beskrivelser, dyr, ting, hjelpemidler, verktøy, data, figurer, høytid, vær

#### **Allmenne råd for å komme i gang med kommunikasjonsbok:**

- 1. Når du sier et ord det finnes bilde av i boka, peker du på ordet samtidig som du sier det. Er det en hel setning kan du bygge setningen med bruk av venstresiden.
- 2. Hold boka slik at brukeren av boka kan se hvor du peker.
- 3. Legg kommunikasjonsboka tilgjengelig slik at brukeren av boka kan bli kjent med den på sin egen måte. I starten kan det være nyttig å leke med den, tullepeke eller peke flere ganger på samme bilde. Det er det viktig at en hjelper er med og sier ordene høyt og samspiller med brukeren.
- 4. For å komme i gang med boka, kan det være lurt å finne en eller to kategorier man begynner på og trener på. For eksempel påkledning eller mat. Man kan også kopiere opp enkeltbilder fra boka og trene ordjakt. Se hvor mange bilder man finner.

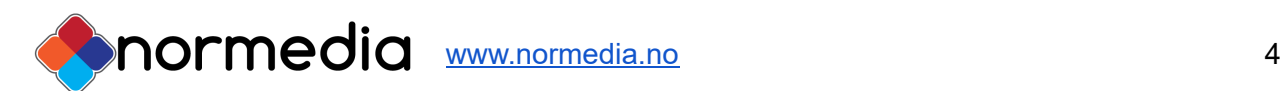

### Hvordan tilpasse Kommunikasjonsbok med tegn

En forutsetning for å kunne tilpasse innholdet i kommunikasjonsboka er at en har programmet InPrint 3.

Alle filene ligger på en USB som følger pakken. Dersom du har InPrint 3 installeres filene fra den installasjonsfilen som ligger på USB-en. Alle ressursene legger seg under

- **Ressurspakker** i InPrint og kan åpnes der. Denne pakken heter Kommunikasjonsbok med Tegn..
- De tomme malene som følger med legges under **Maler.**

De heter Kommunikasjonsbok med Tegn Maler.

Fremgangsmåte uten å kjøre installasjonsfilen:

Du kan legge filene på USB-en inn på din datamaskin her: C:\Users\Bruker\Documents\Widgit\InPrint (mine dokumenter)

eller her:

C:\Users\Public\Documents\Widgit\InPrint (felles dokumenter)

Eller du kan åpne fila i InPrint direkte fra USB-en.

Velg Åpne når du er inne i programmet

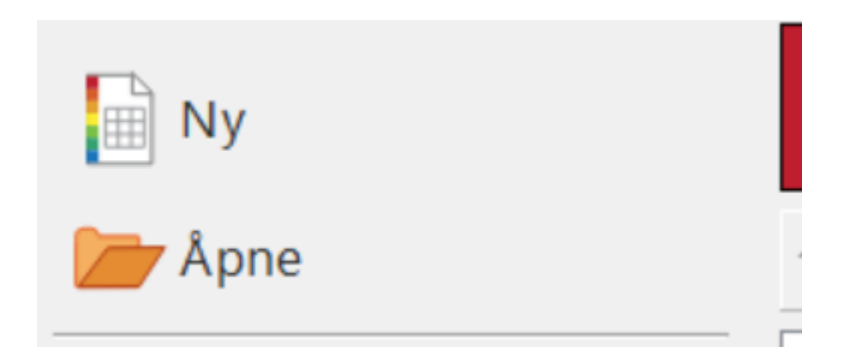

og bla deg fram til fila. Trykk på rediger når fila er åpnet.

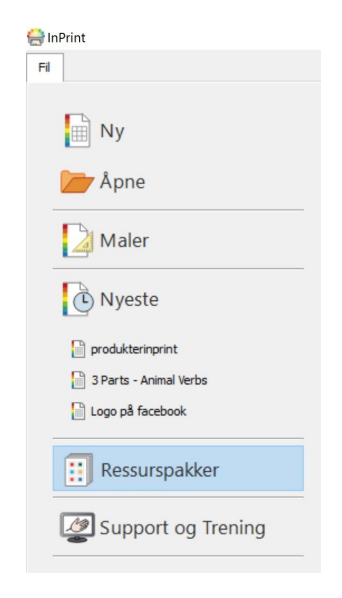

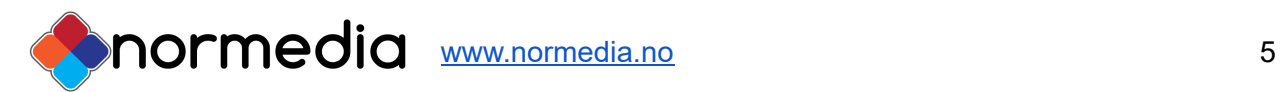

### Redigere innholdet:

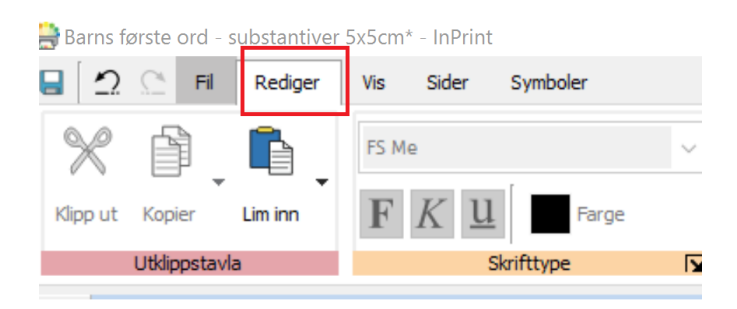

Eksempel fra en side i Kommunikasjonboka: Velg det feltet du vil redigere. I bildet under er **lete** valgt

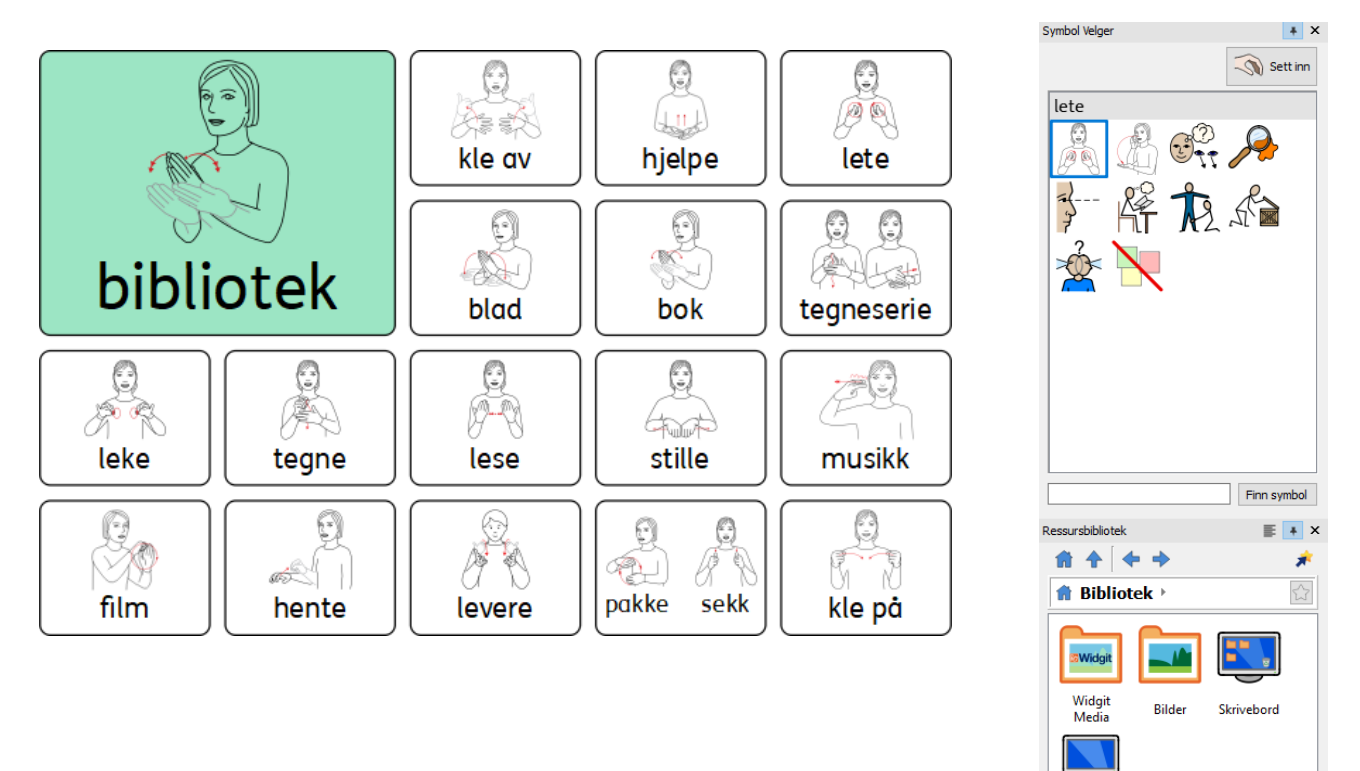

Du endrer symbol ved å trykke på et av de andre bildene, som vises på høyre side i skjermen. Ønsker du å bruke egne bilder, Velg "Bilder" for å komme til Mine bilder eller trykk på Min datamaskin for å bla gjennom hele datamaskinen. Bildet du ønsker kan ligge på en ekstern harddisk eller minnepenn.

Du kan velge andre symbolsystemer dersom du har lisens til disse.

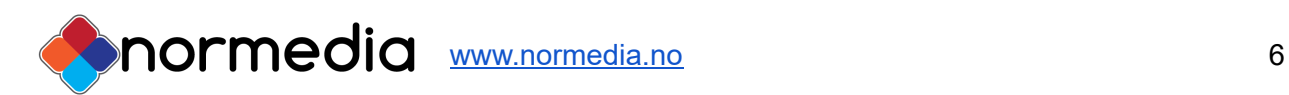

雁 Min datamaskin

### Maler til InPrint3

Hvis du ønsker å lage egne sider fra en tom tavle (mal), velger du Fil - Åpne, og åpner malen for kommunikasjonsboka. Skriv ord i feltene og bruk tab for å gå fra felt til felt. Symbolet kommer automatisk når du skriver.

Du vil se at i malen til kommunikasjonsboka er den venstre siden utfylt med noen standardord som går igjen på alle sidene. Disse kan man redigere. Legg til flere sider etter behov.

Pass på å lagre Fil - lagre som - lagre dokument som.

Mer informasjon om redigering finner du i InPrint 3 manualen under **Support og trening** i programmet.

Videoer om programmet finner du her

#### [https://www.youtube.com/results?search\\_query=inprint3](https://www.youtube.com/results?search_query=inprint3)

#### **Copyright:**

Tegn er kopibeskyttet. StatPed har kopirett til symbolene og innholdet hvis ikke annet er spesifisert. Du må ikke under noen omstendighet distribuere dette til noen utenom den organisasjonen som har kjøpt denne pakken. Materialet er kun til eget bruk Kopiering til andre er forbudt. Tegn © StatPed Utforming, distribusjon og trykking ved NorMedia AS

### Support

Har du spørsmål eller trenger hjelp kontakt oss på e-post

[kontakt@normedia.no](mailto:kontakt@normedia.no)

eller ring oss på

Tlf 66 91 54 40.

Lykke til!

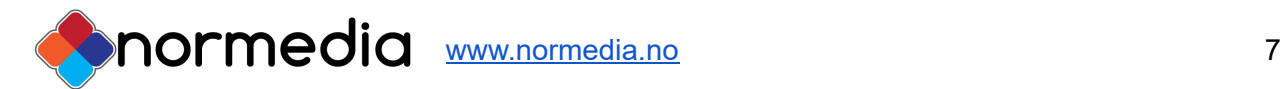